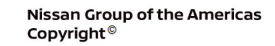

# **ECHNICAL SERVICE BULLETIN**

**Classification: Reference: Date:** 

 $A \triangle B$ 

AT15-011A NTB15-083A May 17, 2022

## **ENHANCED DIAGNOSTIC LOGIC FOR CVT JUDDER**

**This bulletin has been amended. See AMENDMENT HISTORY on the last page. Please discard previous versions of this bulletin.** 

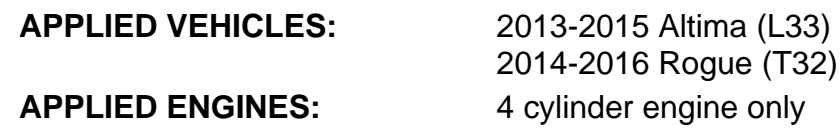

**APPLIED TRANSMISSIONS:** CVT

#### **IF YOU CONFIRM**

The customer reports a transmission judder (shake, shudder, single or multiple bumps or vibration).

**NOTE:** A new diagnostic logic has been established to enhance the diagnostic process by storing diagnostic trouble codes (DTCs) on **APPLIED VEHICLES**.

These new DTCs are:

**P17F1** (CVT\_JUDDER (C/U INSPECTION)) **P17F0** (CVT\_JUDDER (T/M INSPECTION))

#### **ACTION**

- 1. Refer to page 4, step 6 in the **SERVICE PROCEDURE** to confirm this bulletin applies to the vehicle you are working on.
- 2. If this bulletin applies, reprogram the TCM.

**IMPORTANT**: The purpose of **ACTION** (above) is to give you a quick idea of the work you will be performing. You MUST closely follow the entire **SERVICE PROCEDURE** as it contains information that is essential to successfully completing the repair.

Nissan Bulletins are intended for use by qualified technicians, not 'do-it-yourselfers'. Qualified technicians are properly trained individuals who have the equipment, tools, safety instruction, and know-how to do a job properly and safely. NOTE: If you believe that a described condition may apply to a particular vehicle, DO NOT assume that it does. See your Nissan dealer to determine if this applies to your vehicle.

#### **SERVICE PROCEDURE**

**IMPORTANT:** Before starting, make sure:

- ASIST on the CONSULT PC has been synchronized (updated) to the current date.
- All CONSULT software updates (if any) have been installed.

#### **NOTE:**

- Most instructions for reprogramming with CONSULT are displayed on the CONSULT PC screen.
- If you are not familiar with the reprogramming procedure, click here. This will link you to the "**CONSULT REPROGRAMMING FOR ENGINE OR TRANSMISSION CONTROL MODULE (ECM OR TCM)**" general procedure.

#### **CAUTION:**

- Connect a battery maintainer or smart charger, set to reflash mode or a similar setting, to ensure the battery voltage stays between 12.0 V and 15.5 V.. If the vehicle battery voltage drops below 12.0V or above 15.5V during reprogramming, the TCM may be damaged.
- Be sure to turn OFF all vehicle electrical loads. If a vehicle electrical load remains ON, the TCM may be damaged.
- Be sure to connect the AC Adapter. If the CONSULT PC battery voltage drops during reprogramming, the process will be interrupted and the TCM may be damaged.
- Turn off all external Bluetooth® devices (e.g., cell phones, printers, etc.) within range of the CONSULT PC and the VI. If Bluetooth® signal waves are within range of the CONSULT PC during reprogramming, reprogramming may be interrupted and the TCM may be damaged.
- 1. Connect the VI to the vehicle to begin the reprogramming procedure.
- 2. Start C-III plus.
- 3. Wait for the VI to be recognized (Figure 1 on the next page).
	- The serial number will display when the VI is recognized.

4. Select **Re/programming, Configuration**.

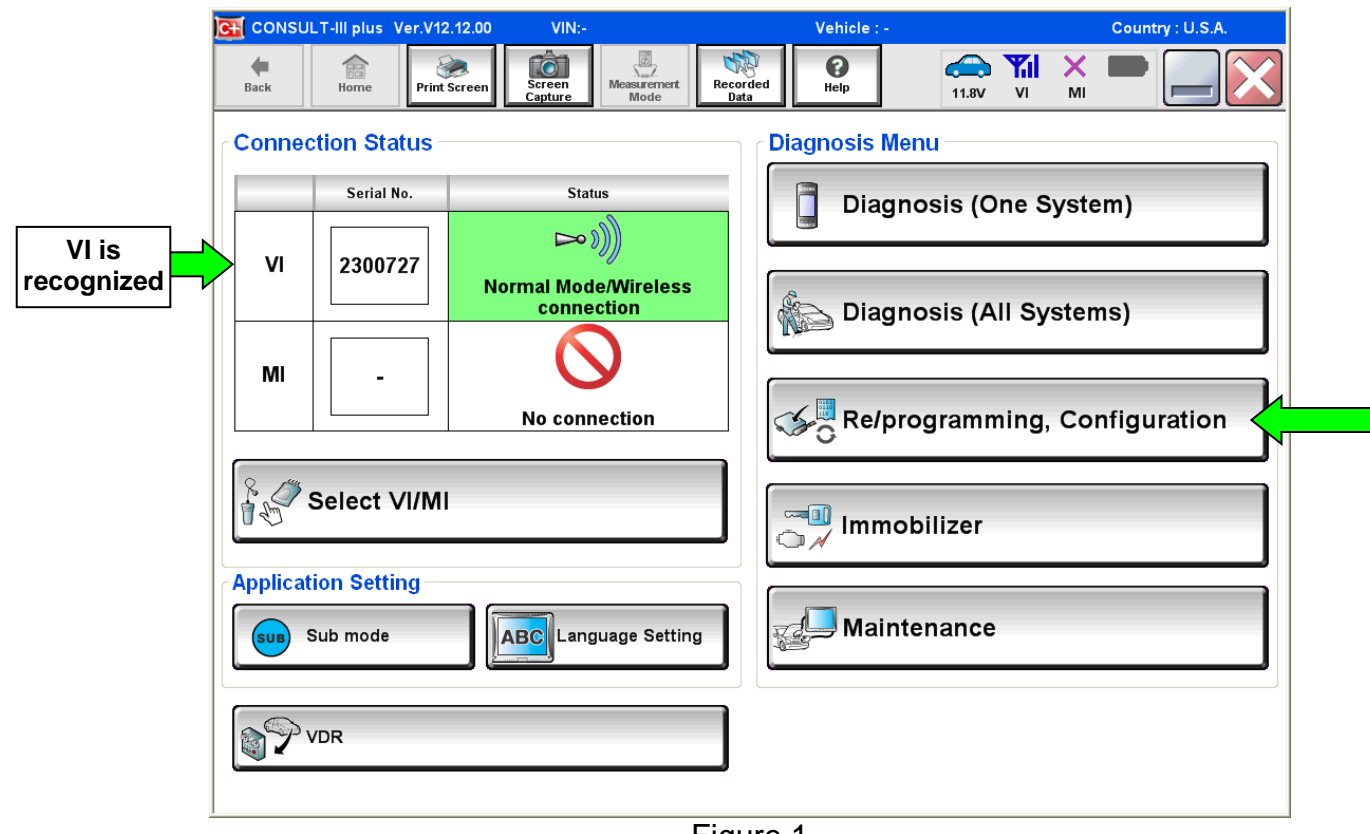

Figure 1

5. Follow the on-screen instructions and navigate the C-III plus to the screen shown in Figure 2 on the next page.

- 6. When you get to the screen shown in Figure 2, confirm this bulletin applies as follows:
	- a. Find the TCM **Part Number** and write it on the repair order.

**NOTE:** This is the current TCM Part Number (P/N).

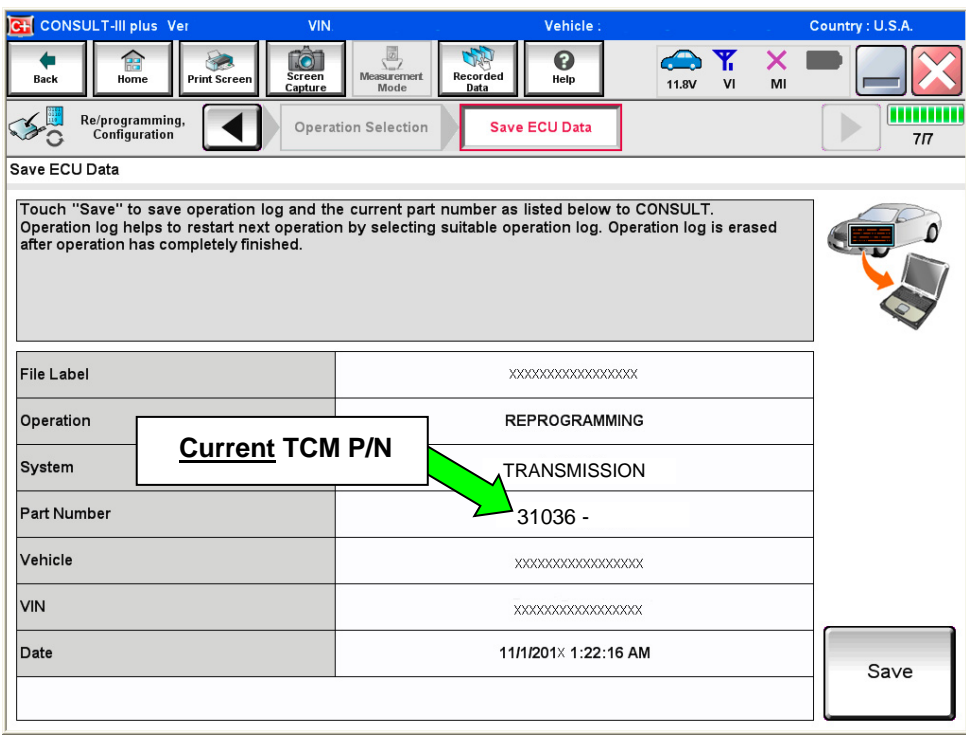

Figure 2

- b. Compare the P/N you wrote down to the numbers in the **CURRENT TCM PART NUMBER BEFORE REPROGRAMMING** column in **Table A** below.
	- If there is a match, this bulletin applies. Continue with the reprogramming procedure.
	- If there is not a match this bulletin does not apply. Refer to ASIST for further diagnostic and repair information.

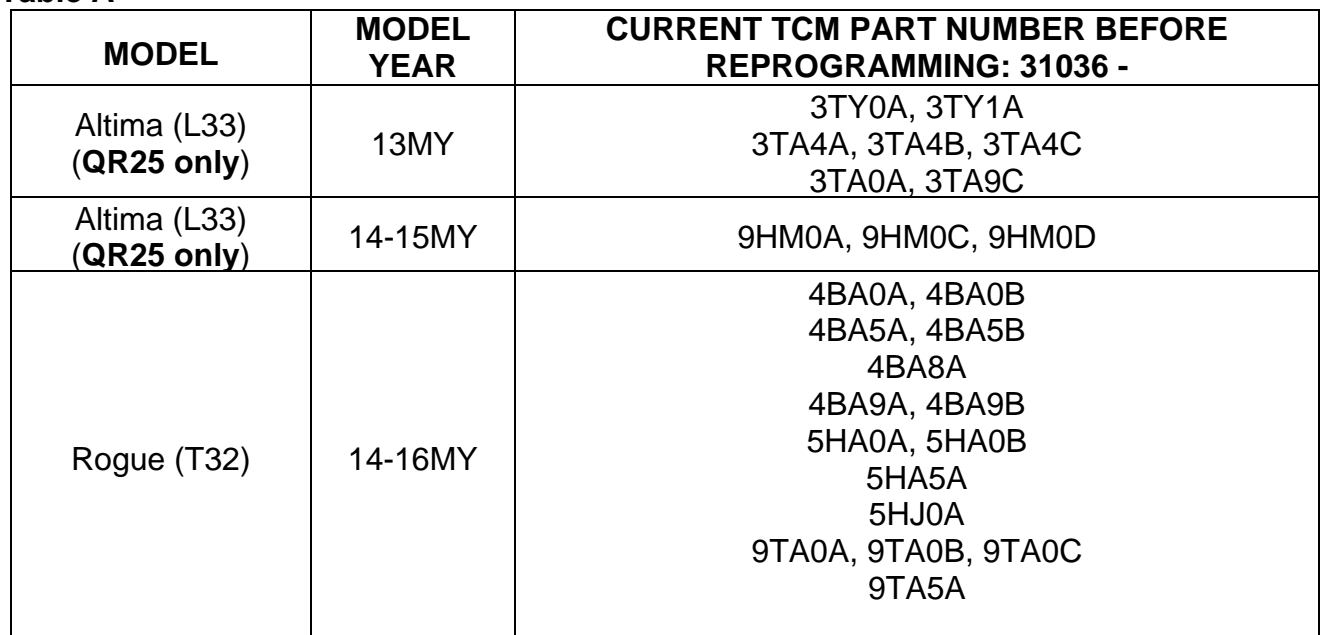

7. Follow the on-screen instructions to navigate C-III plus and reprogram the TCM.

#### **NOTE:**

- In some cases, more than one new P/N for reprogramming is available.
	- o If more than one new P/N is available, the screen in Figure 3 displays.
	- o Select and use the reprogramming option that **does not** have the message "Caution! Use ONLY with NTBXX-XXX".
- If you get this screen and it is blank (no reprogramming listed), it means there is no reprogramming available for this vehicle. Close C-III plus and refer back to ASIST for further diagnosis.

**IMPORTANT:** If C-III plus locks up/freezes at this point, or displays "*cannot complete reprogramming, the CONSULT PC is set up with User Rights. Reprogramming can be completed with Administrator log in*", the CONSULT PC settings need to be changed so that Users have full access rights. See your dealership's IT System Administrator for details.

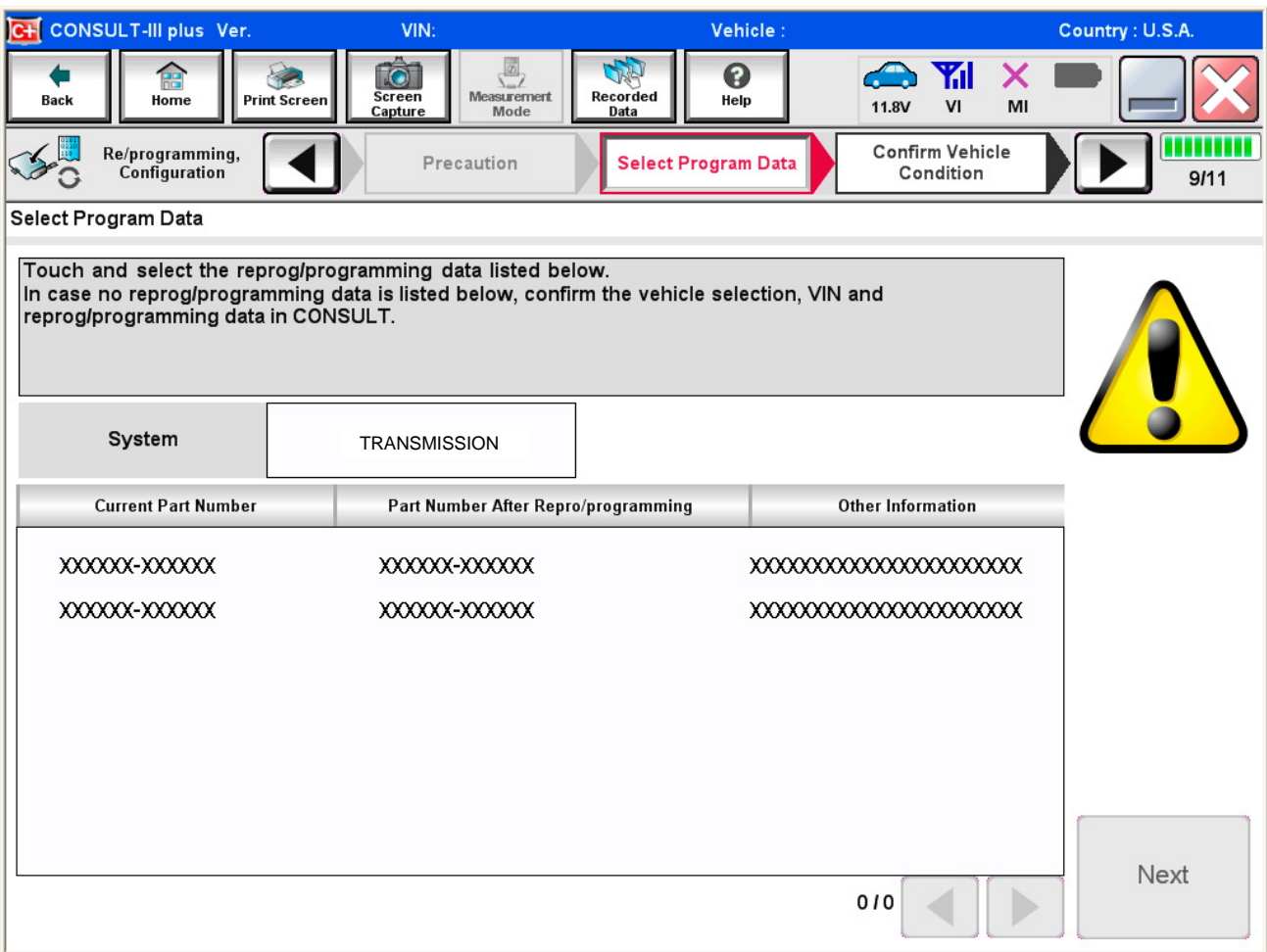

Figure 3

8. When the screen in Figure 4 displays, reprogramming is complete.

**NOTE:** If the screen in Figure 4 does not display (reprogramming does not complete), refer to the information on the next page.

- 9. Disconnect the battery maintainer/smart charger from the vehicle.
- 10. Select **Next**.

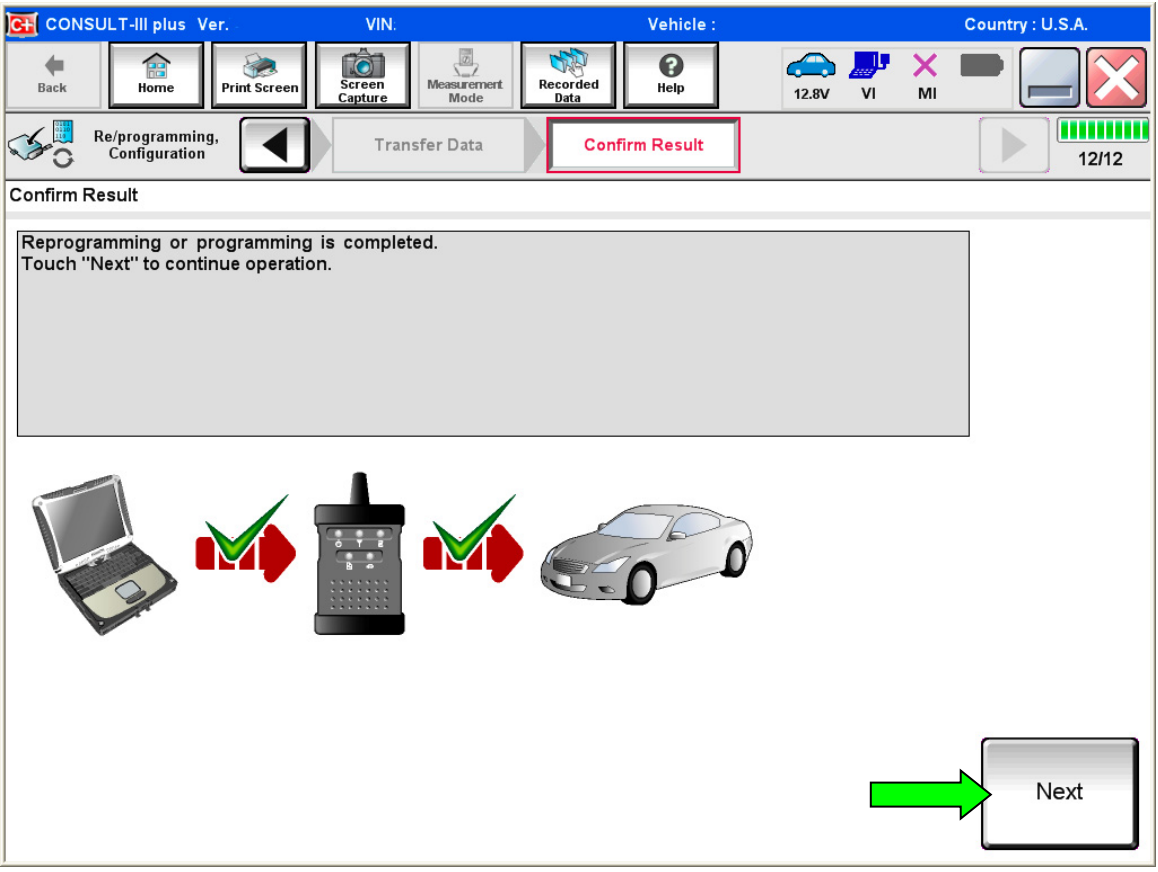

Figure 4

#### **NOTE:**

- In the next step (page 8), you will perform **Erase All DTCs**.
- DTC erase is required before C-III plus will provide the final reprogramming confirmation report.

#### **TCM Recovery:**

#### **Do not disconnect the VI or shut down C-III plus if reprogramming does not complete.**

### **If reprogramming does not complete, and the "!?" icon displays as shown in Figure 5:**

- Check battery voltage (12.0–15.5 V).
- Ignition is ON, engine OFF.
- External Bluetooth® devices are OFF.
- All electrical loads are OFF.
- **Select retry and follow the on screen instructions.**
- "Retry" may not go through on first attempt and can be selected more than once.

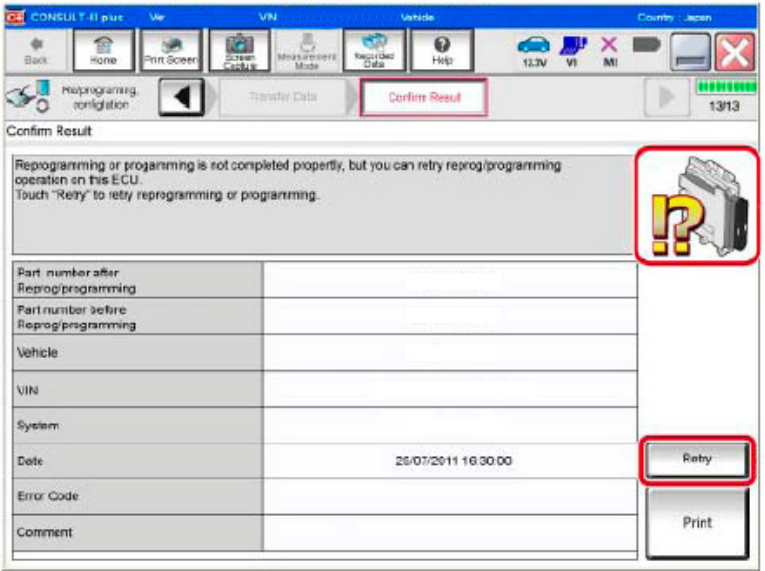

Figure 5

#### **If reprogramming does not complete, and the "X" icon displays as shown in Figure 6:**

- Check battery voltage  $(12.0 - 15.5 V)$ .
- CONSULT A/C adapter is plugged in.
- Ignition is ON, engine OFF.
- **•** Transmission is in Park.
- All C-III plus / VI cables are securely connected.
- All C-III plus updates are installed.
- **Select Home, and restart the reprogram procedure from the beginning.**

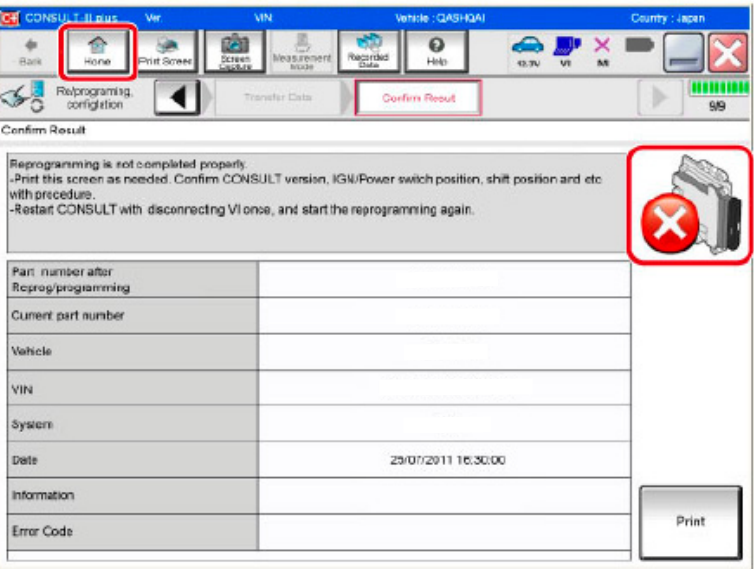

Figure 6

- 11. Follow the on-screen instructions to erase all DTCs.
- 12. When the entire reprogramming process is complete, the screen in Figure 7 will display.
- 13. Verify the before and after part numbers are different.
- 14. Print a copy of this screen (Figure 7) and attach it to the repair order for warranty documentation.
- 15. Select **Confirm**.

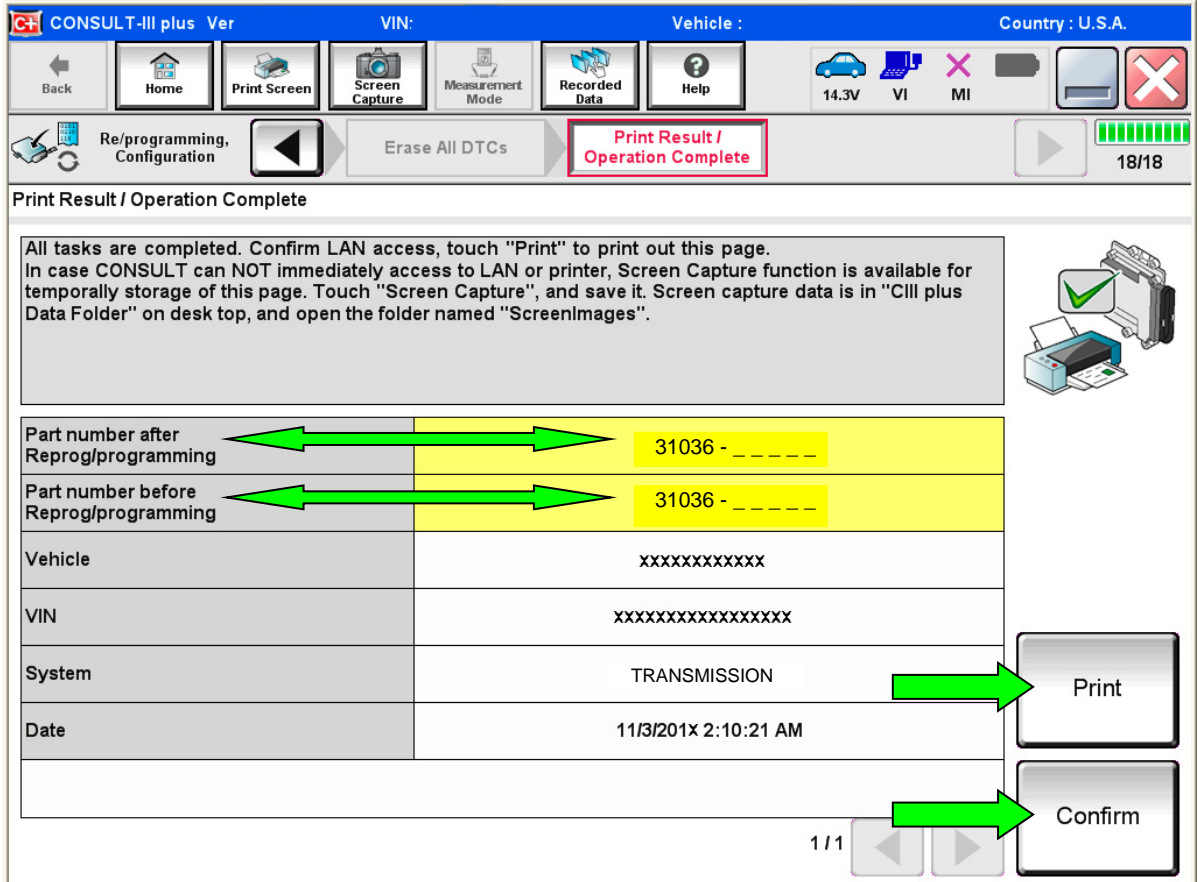

Figure 7

16. Close C-III plus.

#### 17. Turn the ignition OFF.

18. Disconnect the VI from the vehicle.

**NOTE:** The information below is provided as **SERVICE INFORMATION** and is not part of the **SERVICE PROCEDURE** in this bulletin.

#### **SERVICE INFORMATION**

#### **DTC detection drive pattern for P17F0 / P17F1**

- This new diagnostic logic will monitor conditions in the CVT and provide a more precise diagnosis of any potential issues with the CVT.
- Figure 8, on the next page, illustrates conditions under which judder can be reproduced.
- Specific drive conditions that can be used to test for judder (shake, shudder, single or multiple bumps or vibration) are:
	- 1. Slowly accelerate from a stop (zero mph), applying only slight accelerator pedal **(0% - 10% throttle opening)** until 40 mph is reached.
		- During acceleration, torque converter engagement (full lock up) can occur between 20-35 mph.
	- 2. Prior to torque converter lock up, slowly modulate the accelerator pedal:
		- a. Decrease accelerator pedal pressure slowly, approaching a closed throttle position.
		- b. Smoothly and slowly reapply accelerator pedal pressure back to approximately 10% throttle opening.

#### **IMPORTANT:**

- Slight grade (climbing hill) may aid in performing the above drive conditions.
- DTC detection logic will require three events before storing a DTC.
- If DTC P17F1 or P17F0 is stored, refer to NTB15-084 for repair information.

Figure 8, below, illustrates conditions under which judder can be reproduced.

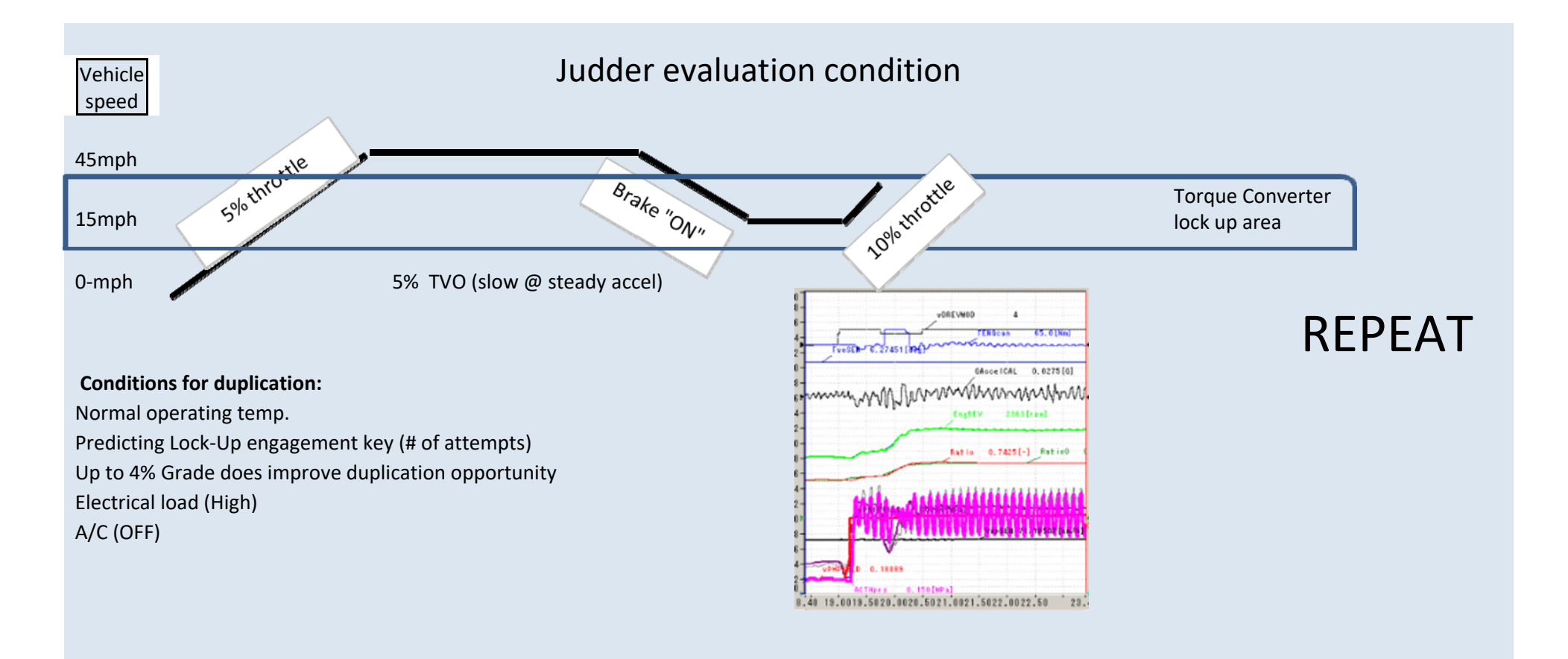

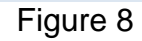

#### **CLAIMS INFORMATION**

#### **Submit a Primary Part (PP) type line claim using the following claims coding:**

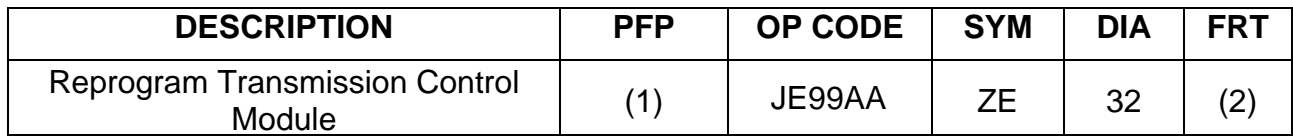

(1) Use the VIN and the Electronic Parts Catalog to look up the Transmission Control Module part number (31036-XXXXX) for the vehicle you are working on and use as the PFP.

(2) Reference the current Nissan Warranty Flat Rate Manual and use the indicated Flat Rate Time.

#### **AMENDMENT HISTORY**

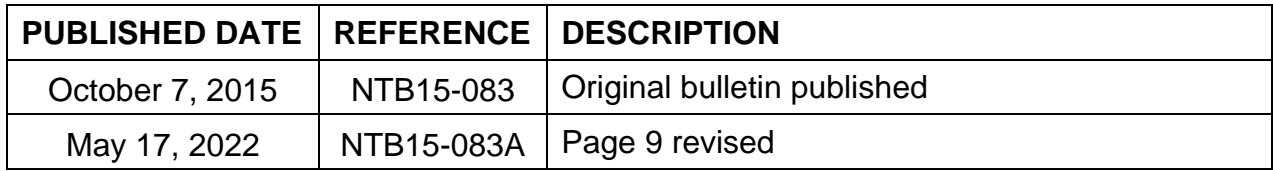